# **Omniprax-Shop**

**Das Online-Bestellsystem für die Arztpraxis** 

# **Kurzanleitung**

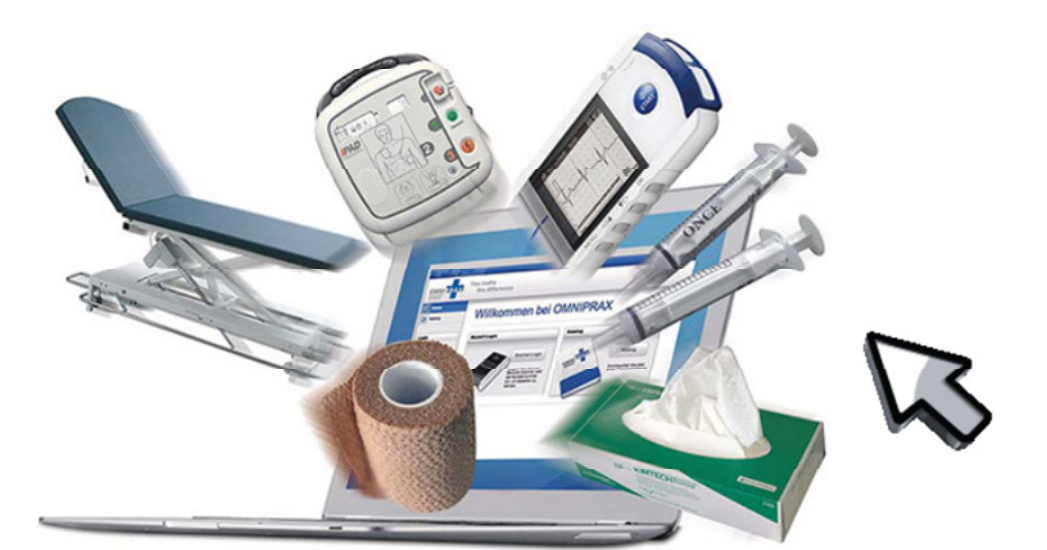

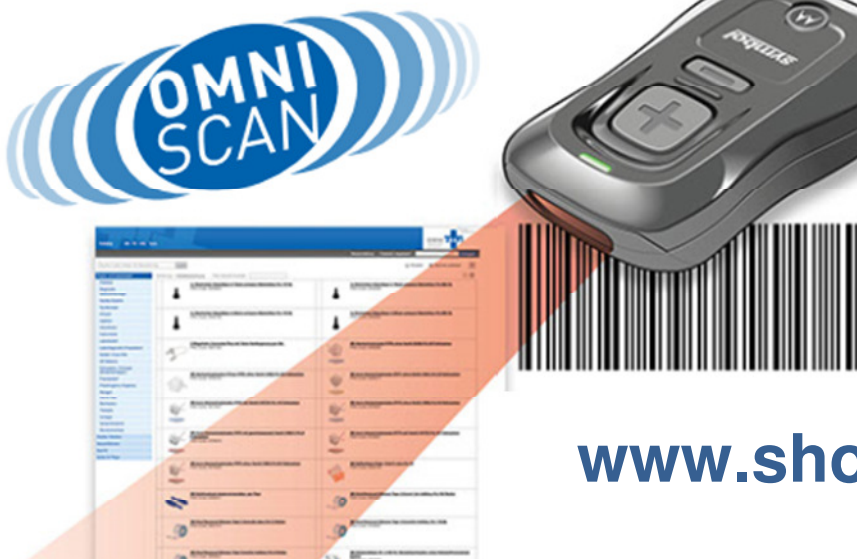

# **www.shop.omniprax.ch**

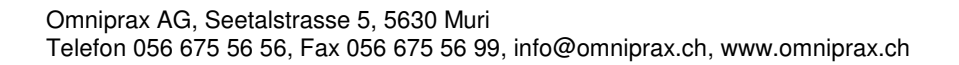

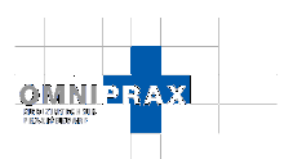

## **1. Anmelden mit der Kundennummer**

Starten Sie den Omniprax-Shop: www.shop.omniprax.ch danach können Sie sich mit Ihrer Kundennummer und dem Passwort einloggen.

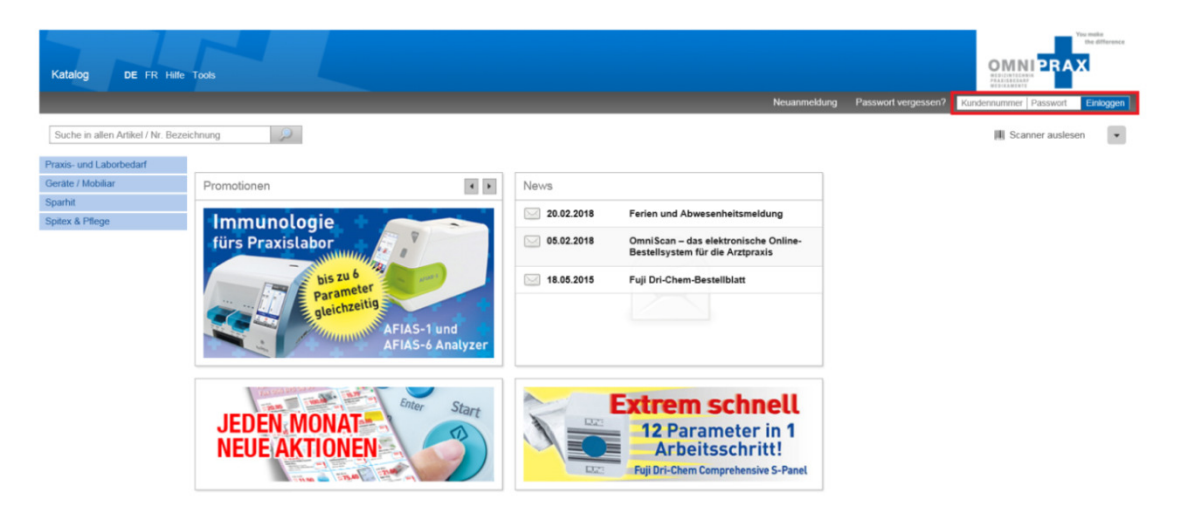

# **2. Bestellung**

.

### 2.1 Suche der Artikel in den Katalogen

Auf der Startseite sehen Sie im eingeloggten Zustand oben die Hauptnavigationspunkte. Unten haben Sie Zugang zu persönlichen Aktionen und verschiedenen vordefinierten Katalogen. In diesen finden Sie die beliebtesten und am meisten gebrauchten Artikel.

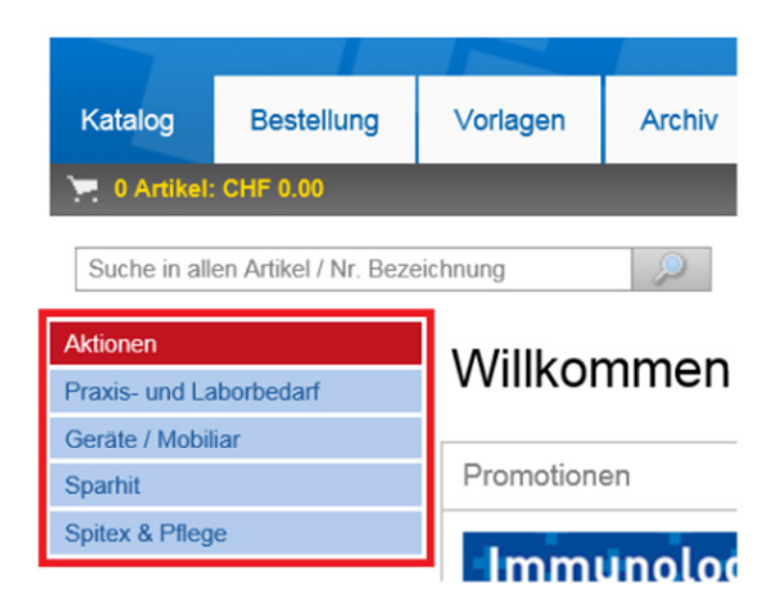

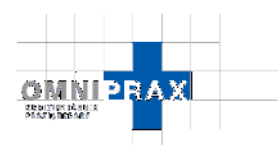

Die Navigation ist in Hauptbereiche und Unterbereiche (bis 4 Unterbereiche) strukturiert aufgebaut, sodass Sie die Artikel einfacher finden.

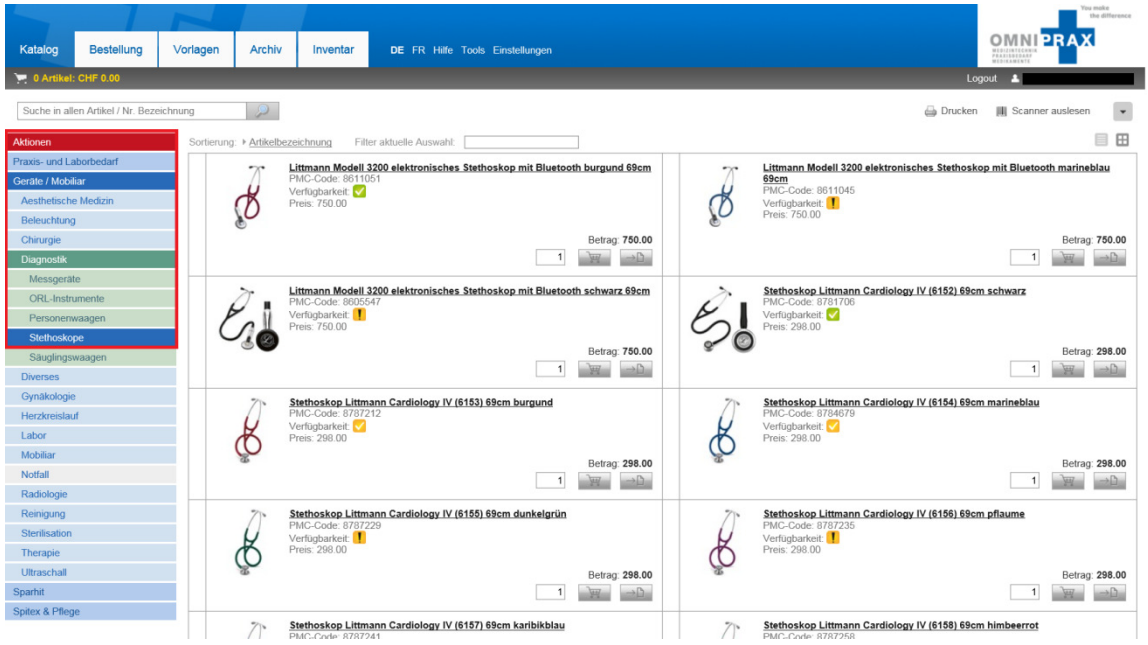

Mit der Filtersuche kann die aktuelle Auswahl eingeschränkt werden, um nur spezifische Produkte der aktuellen Auswahl anzuzeigen. In diesem Beispiel nur rote Stethoskope.

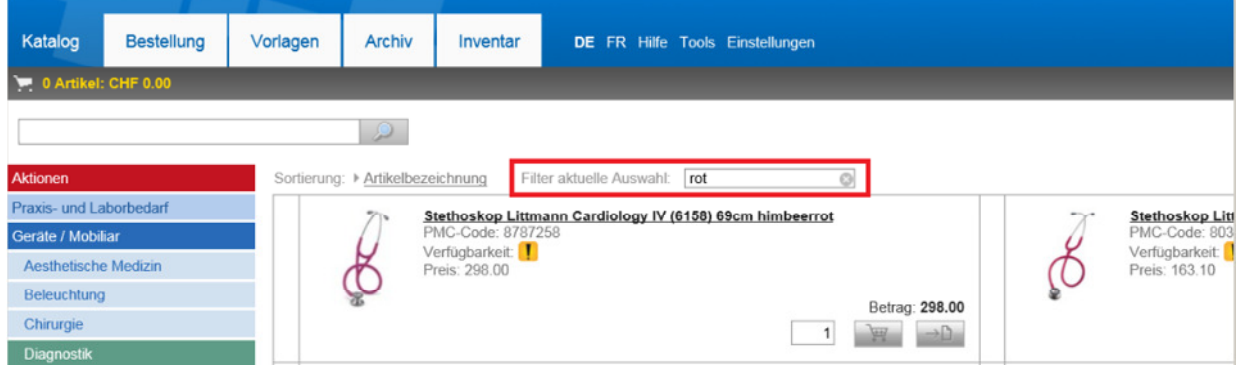

OMNI PR

#### 2.2 Suche der Artikel mit der Suchmaschine

Alle Produkte – auch selten gebrauchte Artikel - finden Sie mit der Suchmaschine. Sie können mir der Artikelnummer, PMC-Code oder dem Artikelnamen nach dem gewünschten Produkt suchen.

Sobald Sie einen Begriff in das Suchfeld eingeben, werden Ihnen durch die automatische Vervollständigung Suchanfragen angezeigt, die Ihrem aktuellen Suchbegriff entsprechen.

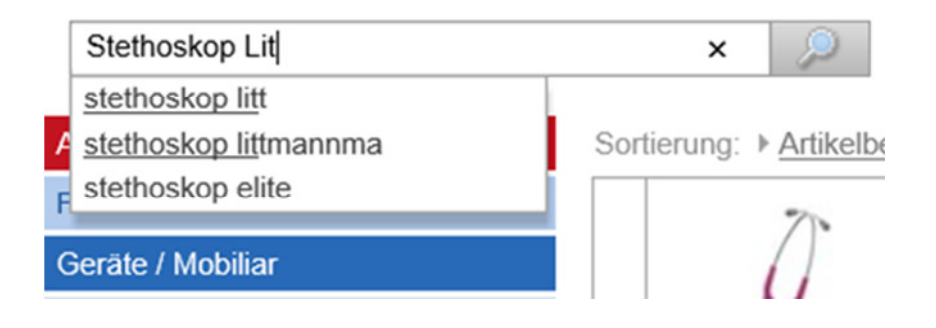

Nach der Auswahl des Suchbegriffs, hier als Beispiel **«Stethoskop Littmann»**, erscheinen alle Artikel aus unserem Sortiment.

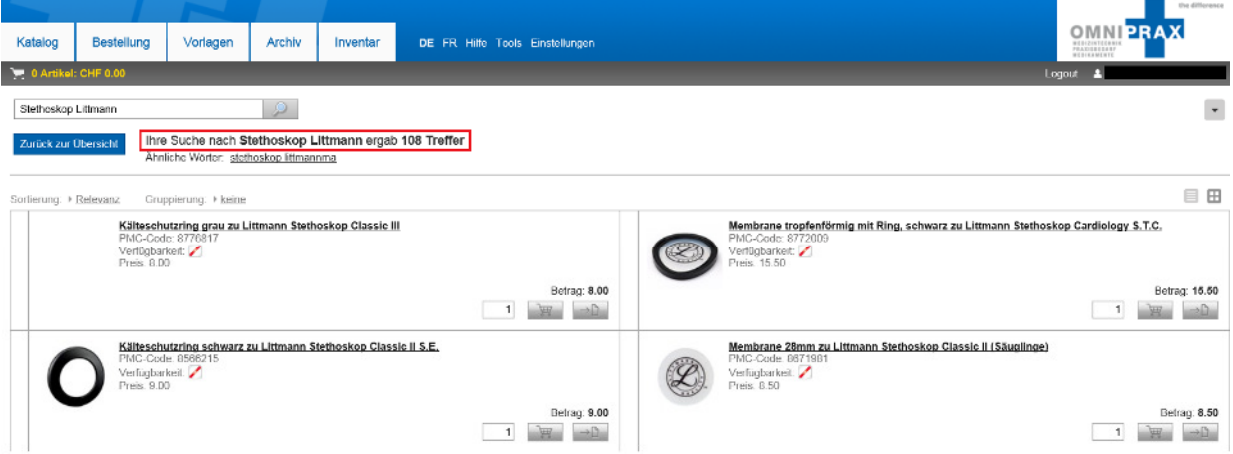

### 2.3 Warenkorb / Bestellung

Die gewünschten Artikel können per Mausklick auf das Warenkorbsymbol einer Bestellung hinzugefügt werden. Durch mehrmaliges Drücken auf das Warenkorbsymbol erhöht sich die Menge des Artikels. Sie können die Menge aber auch direkt in der ersten Spalte eingeben.

Um einen Artikel aus dem Warenkorb zu entfernen, klicken Sie auf das rote Kreuz in der Spalte ganz rechts. Es kann auch der ganze Warenkorb gelöscht werden, Vorlagen können hinzugefügt werden oder die Bestellung kann ausgedruckt werden. Um diese Funktionen zu sehen, klicken Sie auf das Dreieck in der oberen rechten Ecke.

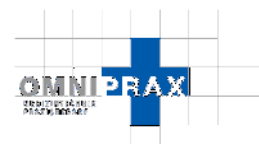

#### 2.3 Abschliessen der Bestellung

Nach dem Abschicken der Bestellung werden die Produkte nochmals in einer Übersicht angezeigt. An dieser Stelle müssen Sie die AGB bestätigen. Sie haben auch die Möglichkeit, eine Mitteilung (Liefertermin, Ferienmeldung, Lieferadressen-Zusatz) oder einen Gutschein-Code einzugeben.

Danach können Sie die Bestellung definitiv abschicken.

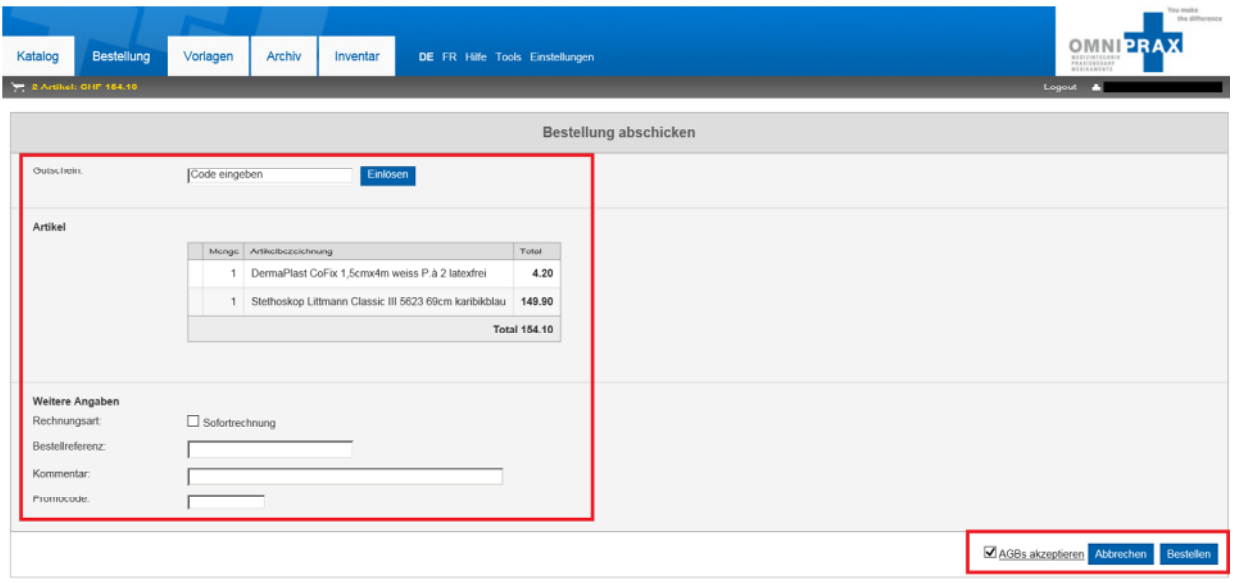

Beim Klick auf **«AGBs akzeptieren»** können Sie die AGB der Omniprax anschauen.

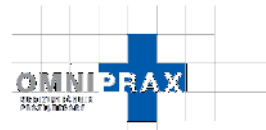